# **NC** Department of Transportation

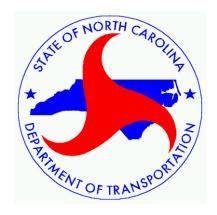

## **Preconstruction**

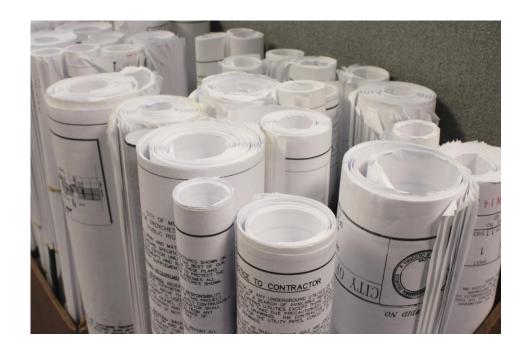

Plan File Rename Utility User Guide

## **Table of Contents**

| CHAPTER 1 APPLICATION ACCESS | 1-1                          |
|------------------------------|------------------------------|
| Purpose                      | 1-1                          |
| STARTUP WINDOW               | 1-1                          |
| MAIN APPLICATION WINDOW      | 1-1                          |
| THE TOOLBAR                  | 1-3                          |
| CHAPTER 2 PROCEDURES         | 2-1                          |
| Opening a New Folder         | 2-1                          |
| REORDERING FILES             | 2-2                          |
| RENAMING THE PLAN FILES      |                              |
| Viewing the Exported File    | Error! Bookmark not defined. |

## **Chapter 1 Application Access**

### **Purpose**

The purpose of this application is to name all of the files for a set of plans into a similar naming convention that is recognized by DocuSign and Adobe, thereby ensuring that the set of plans will remain in a consistent order throughout the merging and signing process.

### **Startup Window**

When the Plan File Rename application is launched, you will see this window.

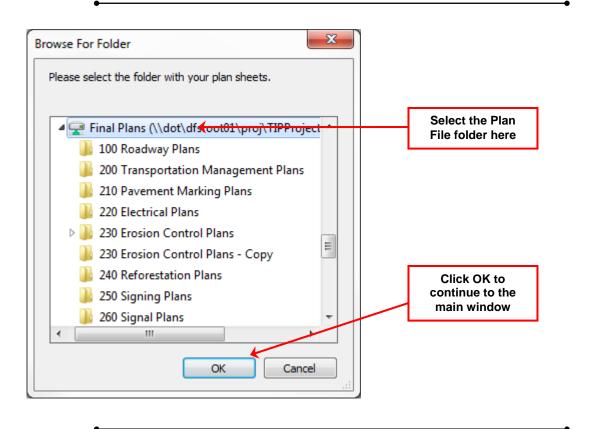

Application Access CurveClass User Guide

### **Main Application Window**

After you have selected the Plans folder, you will see the main window.

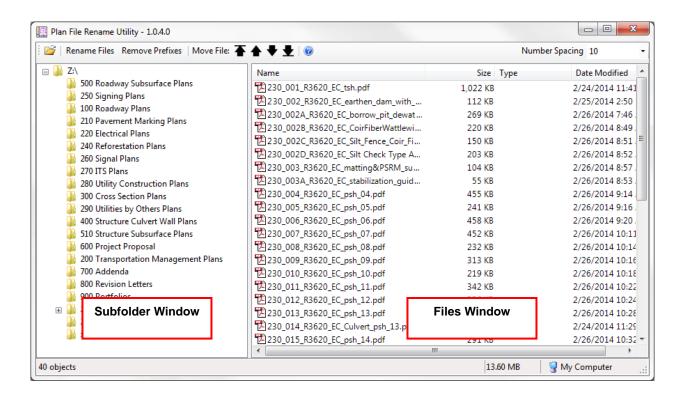

#### The Toolbar

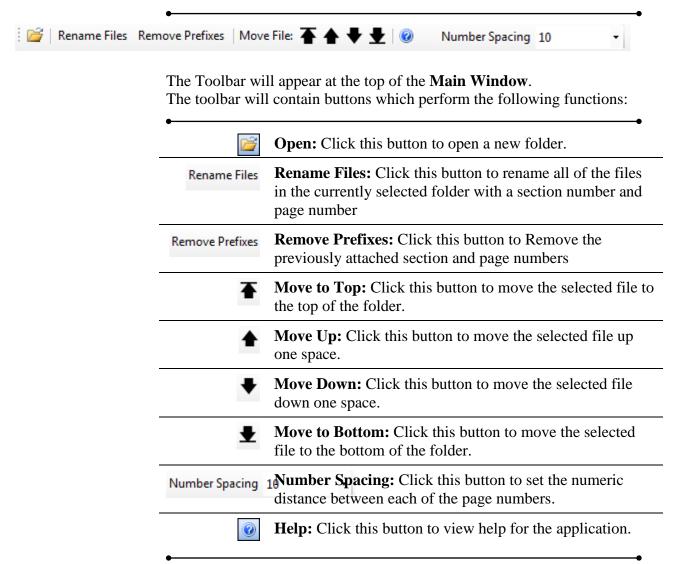

## **Chapter 2 Procedures**

## **Opening a New Folder**

| Step | Action            | Result                                           |
|------|-------------------|--------------------------------------------------|
| 1    | Click the button. | The <b>Browse For Folder</b> dialog will appear. |

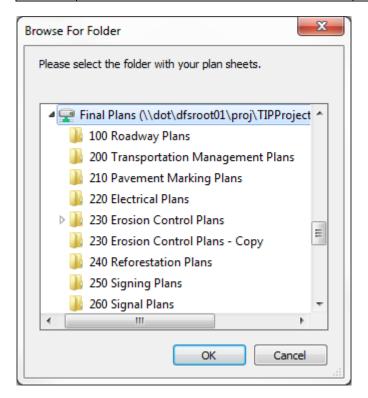

| 2 | Select the folder you wish to open. | The folder name will be highlighted.                 |
|---|-------------------------------------|------------------------------------------------------|
| 3 | Click the <b>OK</b> button.         | The folder will open in the Main application window. |

Continued on Following Page

Procedures CurveClass User Guide

### **Reordering Files**

Once you have opened the Folder you wish to view:

| Step | Action                                                                                                    | Result                                            |
|------|----------------------------------------------------------------------------------------------------|---------------------------------------------------|
| 1    | Select one or more files by left clicking on the filenames.  NOTE: Multiple files may be selected by holding down the Ctrl or the Shift key while left clicking.                                                                | The selected files will appear highlighted.       |
| 2    | Reorder the selected files by clicking on one of the Reorder buttons in the Toolbar at the top of the window.  NOTE: You may also reorder files by clicking and holding the left mouse button and dragging to the new location. | The selected files will move to the new position. |

Use these buttons to reorder the selected files.

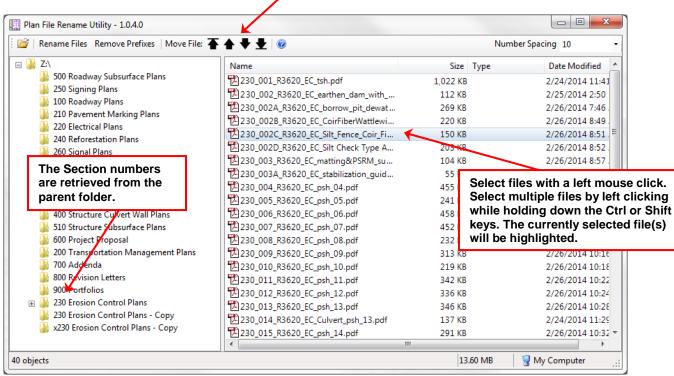

(Main Window)

### **Renaming the Plan Files**

| Step | Action                                           | Result                                                                                 |
|------|--------------------------------------------------|----------------------------------------------------------------------------------------|
| 1    | From the TOOLBOX, click the Rename Files button. | The Files in the Files window will be renamed to include the section and page numbers. |

| Name                     | Size     | Туре | Date Modified      |
|--------------------------|----------|------|--------------------|
| 230_370_230_002B_R362    | 220 KB   |      | 2/26/2014 8:49 AM  |
| 230_360_230_002A_R362    | 269 KB   |      | 2/26/2014 7:46 AM  |
| 230_350_R3620_EC_earth   | 112 KB   |      | 2/25/2014 2:50 PM  |
| 230_340_R3620_EC_tsh.pdf | 1,022 KB |      | 2/24/2014 11:41 AM |
| 230_330_R3620_EC_psh     | 251 KB   |      | 2/26/2014 10:46 AM |
| 230_320_R3620_EC_psh     | 563 KB   |      | 2/26/2014 10:44 AM |

## Removing the Prefixes from Previously Renamed Files

# Removing Prefixes

| 3 | In THE TOOLBOX, CLICK ON THE | The prefixes will be    |
|---|------------------------------|-------------------------|
|   | Remove Prefixes BUTTON.      | removed from the files. |

NOTE: If the files were manually named, but they do not follow the standard naming convention exactly (###\_###\_filename) then the utility will not remove the prefix. This is to protect the integrity of the filenames. These prefixes will have to be manually removed.

| Name                   | Size Type | Date Modified     |
|------------------------|-----------|-------------------|
| R3620_EC_earthen_dam   | 112 KB    | 2/25/2014 2:50 PM |
| R3 620_EC_matting&PSR  | 104 KB    | 2/26/2014 8:57 AM |
| R3620_EC_psh_04 - Copy | 397 KB    | 2/26/2014 9:15 AM |
| R3620_EC_psh_04.pdf    | 455 KB    | 2/26/2014 9:14 AM |
| R3620_EC_psh_05 - Copy | 194 KB    | 2/26/2014 9:17 AM |